# FILM & TV CEIU **CENTRE FOR** UNDERVISNINGSMIDLER DANMARK

# **TV-UDSENDELSER**

#### Brug TV-UDSENDELSER i undervisningen

- Find en tv-udsendelse
- Vis en tv-udsendelse
- Lav kapitelmærke
- Bestil en tv-udsendelse til dine elever
- · Køb en tv-udsendelse på DVD

Ved Chris Krogsøe Mienert University College Syddanmark Center for Undervisningsmidler

# Indholdsfortegnelse

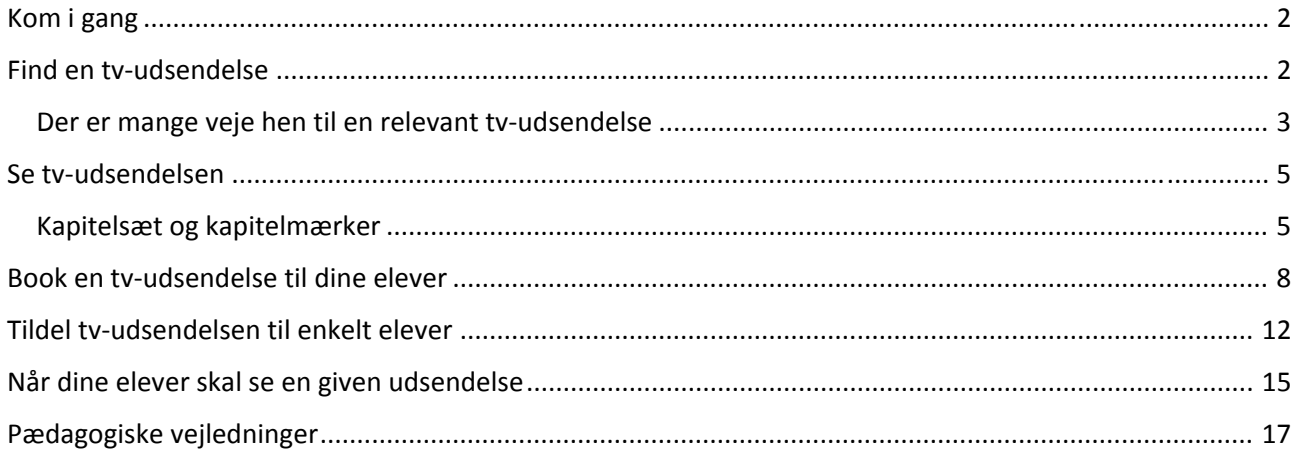

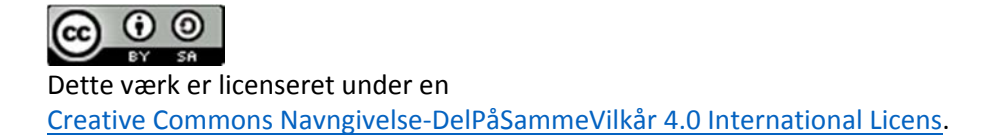

 $\boxed{\bullet}$ 

# Kom i gang

1. Åbn browseren på www.mitcfu.dk

cau mitCFU.dk mitcfu.dk/

2. Log på med UNI‐login eller WAYF  $C$  -  $U$ -login

Hvordan vil du logge ind?

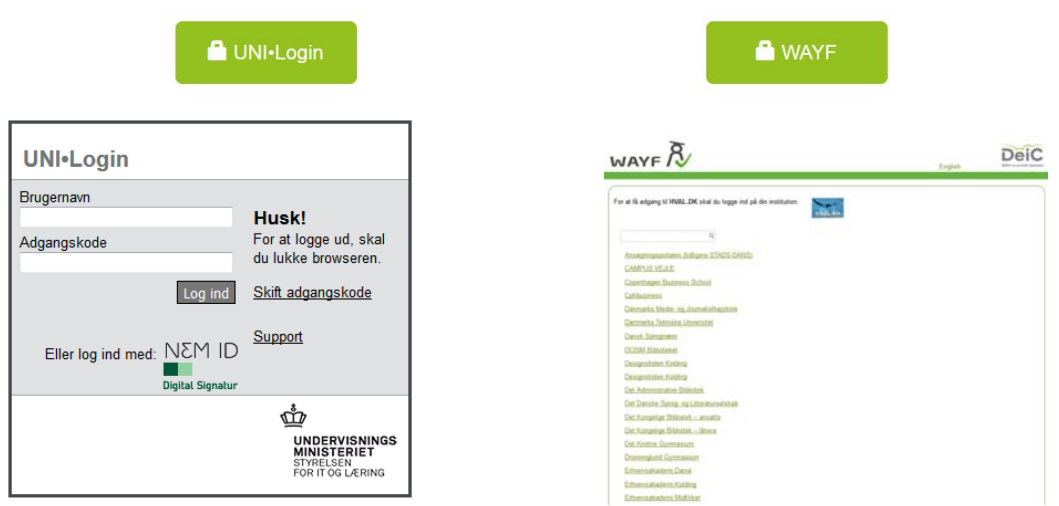

 $\overline{\mathbf{x}}$ 

# Find en tv‐udsendelse

- 1. Klik på SØG I SAMLINGERNE
- 2. Vælg KUN TV
	- mit

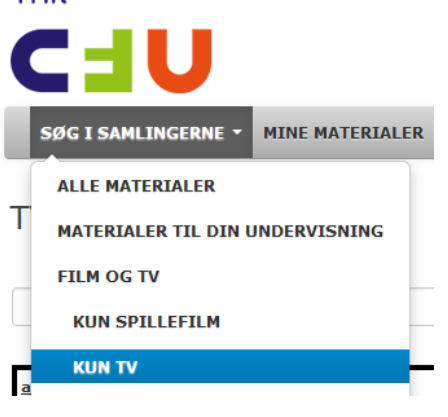

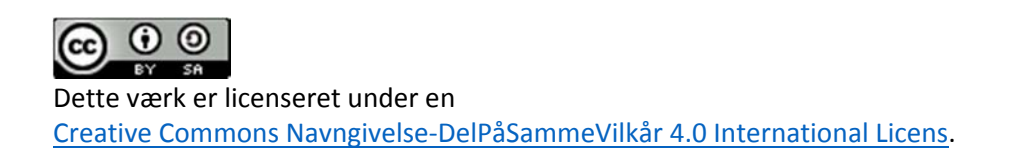

#### Der er mange veje hen til en relevant tv-udsendelse

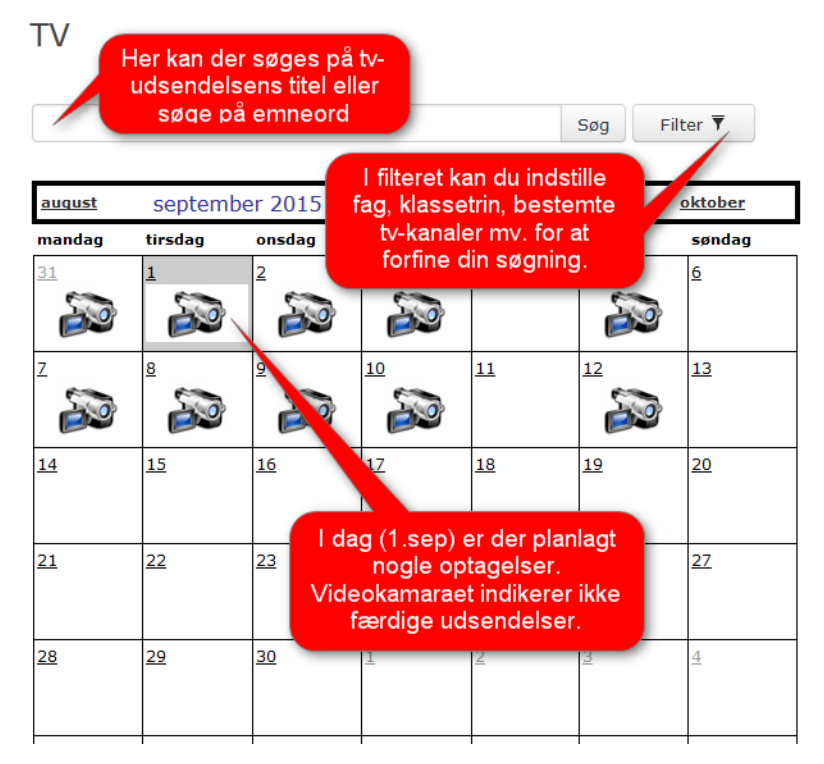

#### **TV**

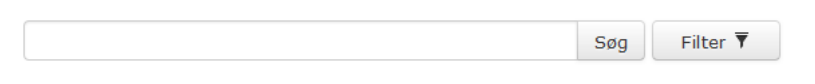

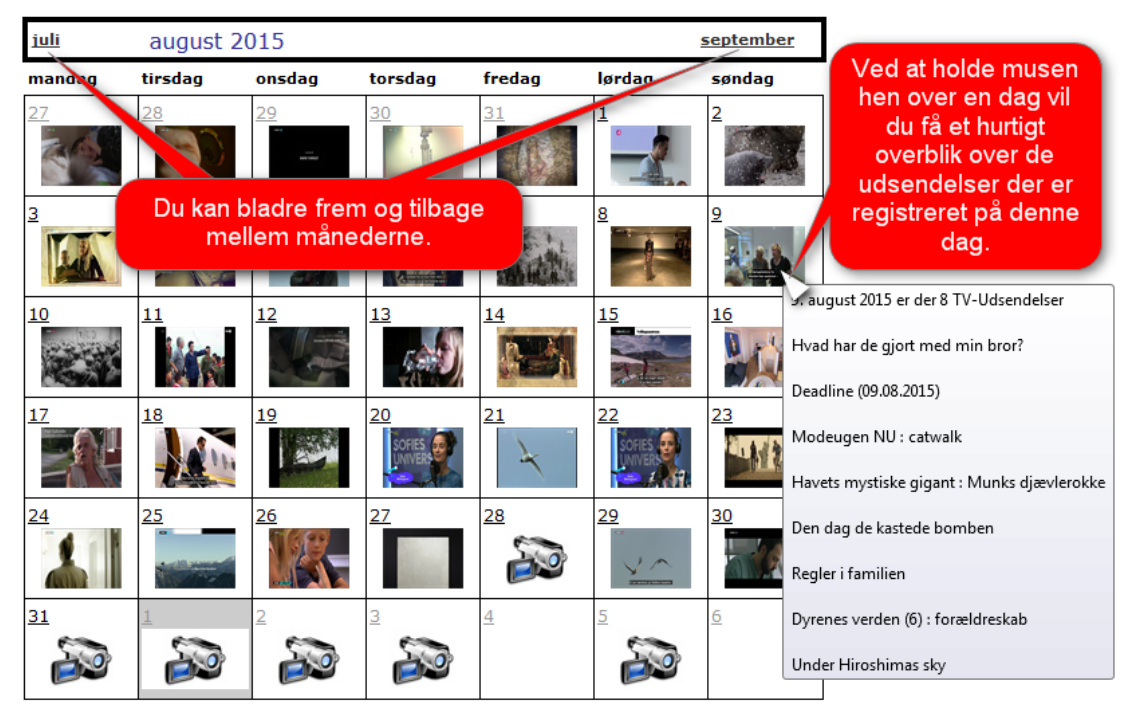

(i) (i) RV **SA** Dette værk er licenseret under en Creative Commons Navngivelse‐DelPåSammeVilkår 4.0 International Licens.

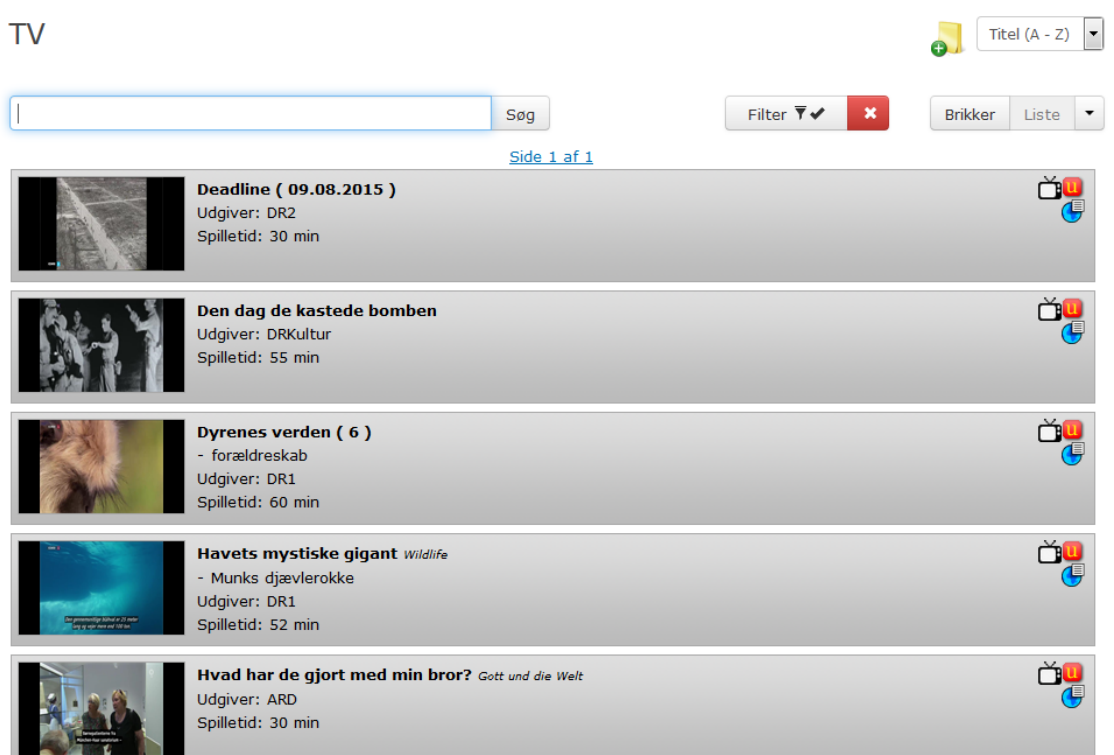

Når du har valg en dag vil du få et overblik over udsendelserne:

#### Klikker du på en af dem åbnes det der er registreret om udsendelsen:

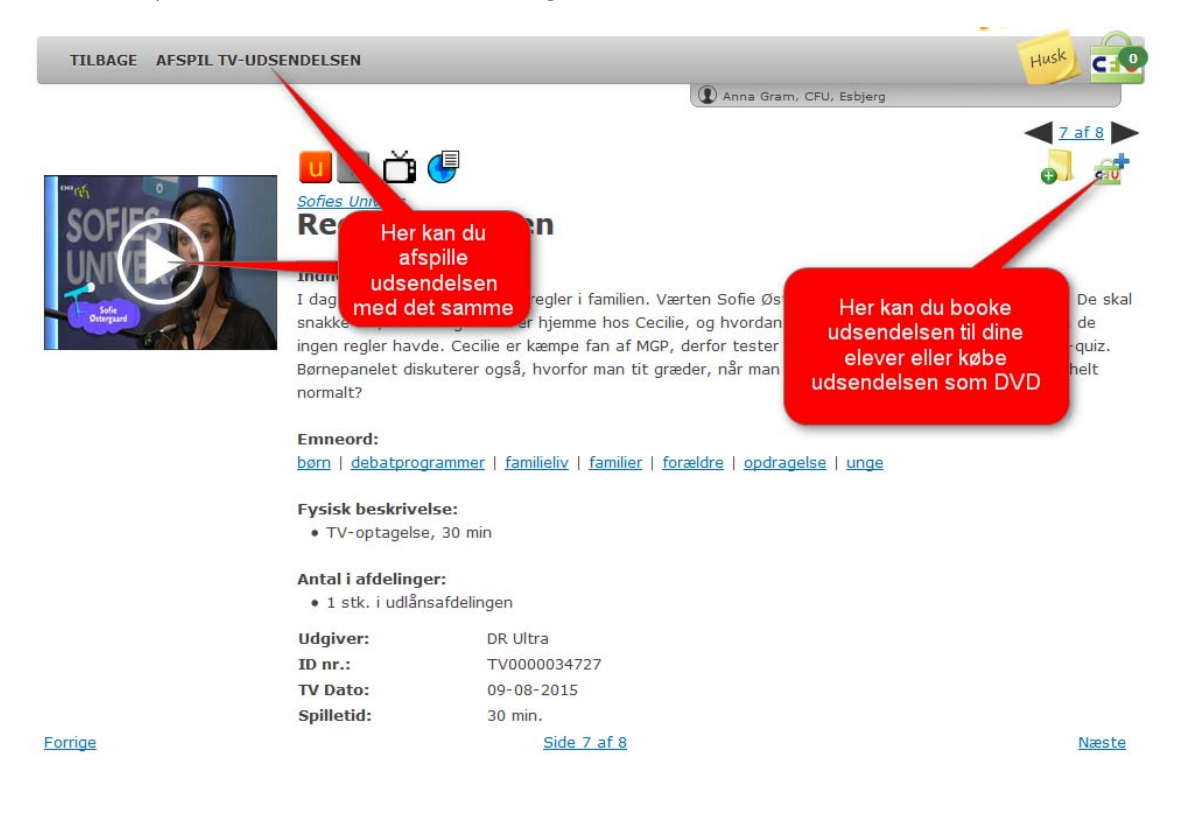

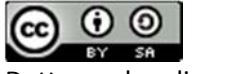

#### Se tv‐udsendelsen

Når du klikker på AFSPIL TV‐UDSENDELSEN åbner et nyt vindue og udsendelsen starter med det samme.

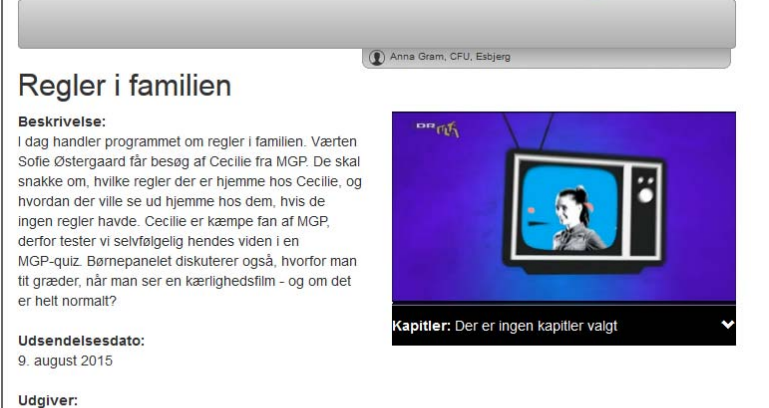

DR Ultra

Spilletid:  $30 \text{ min}$ 

Du kan med fordel maksimere vinduet og se flere muligheder:

#### Kapitelsæt og kapitelmærker

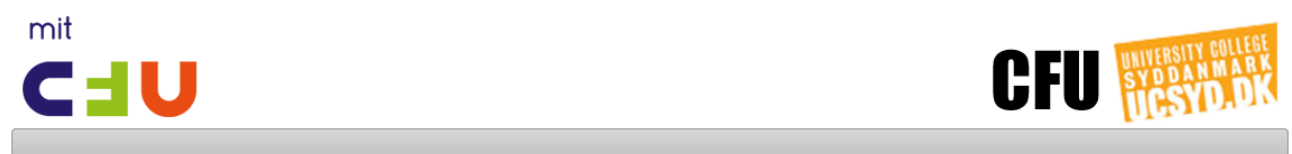

#### Regler i familien

#### Beskrivelse:

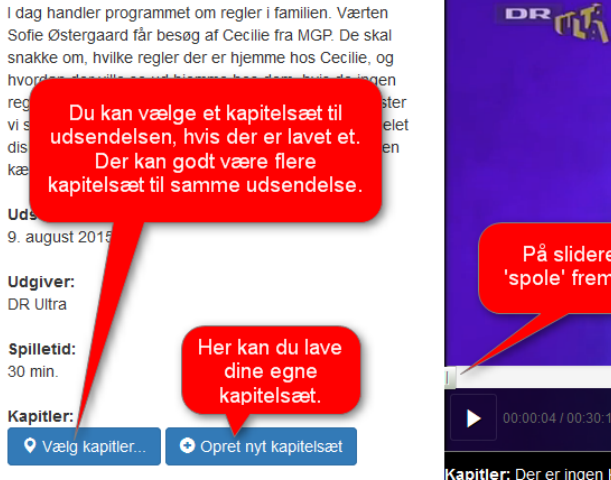

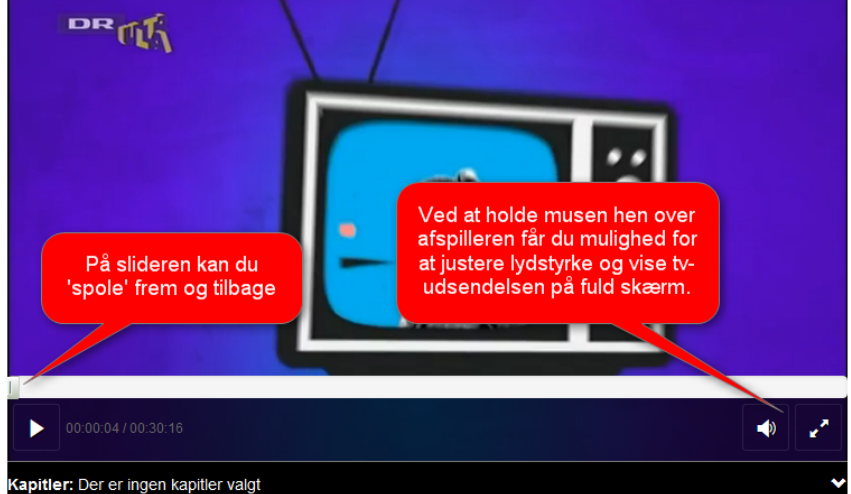

Anna Gram, CFU, Esbjerg

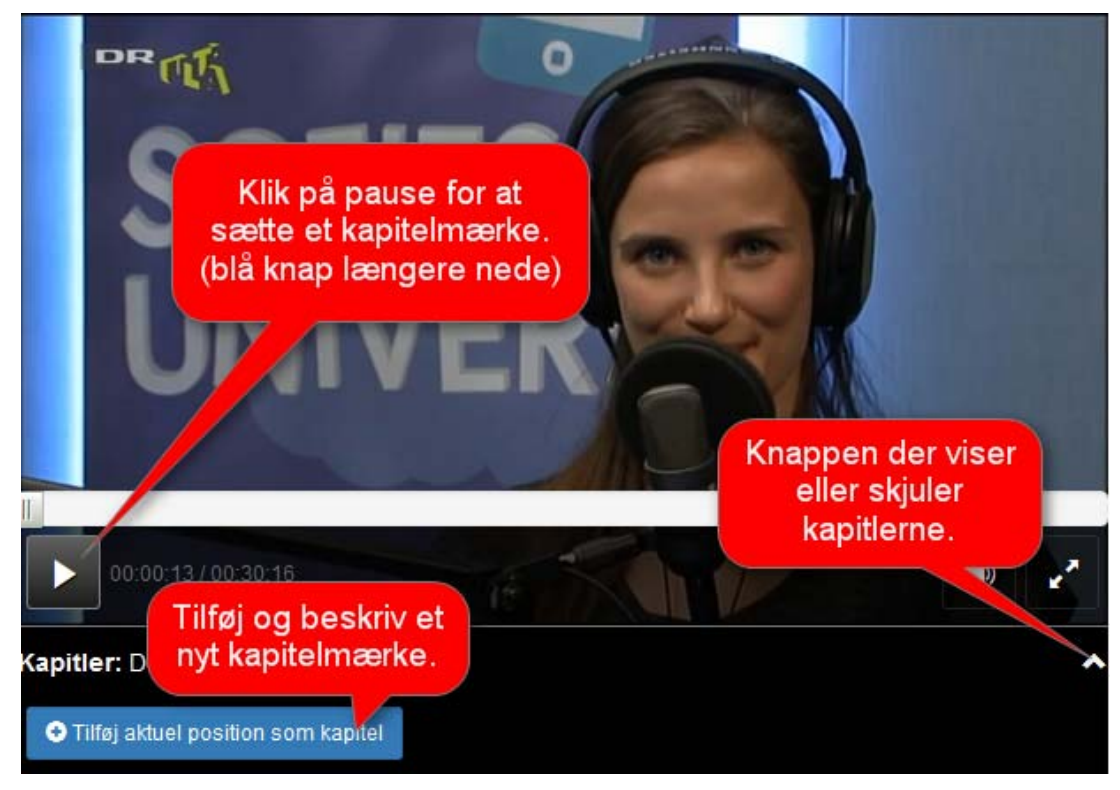

# Regler i familien

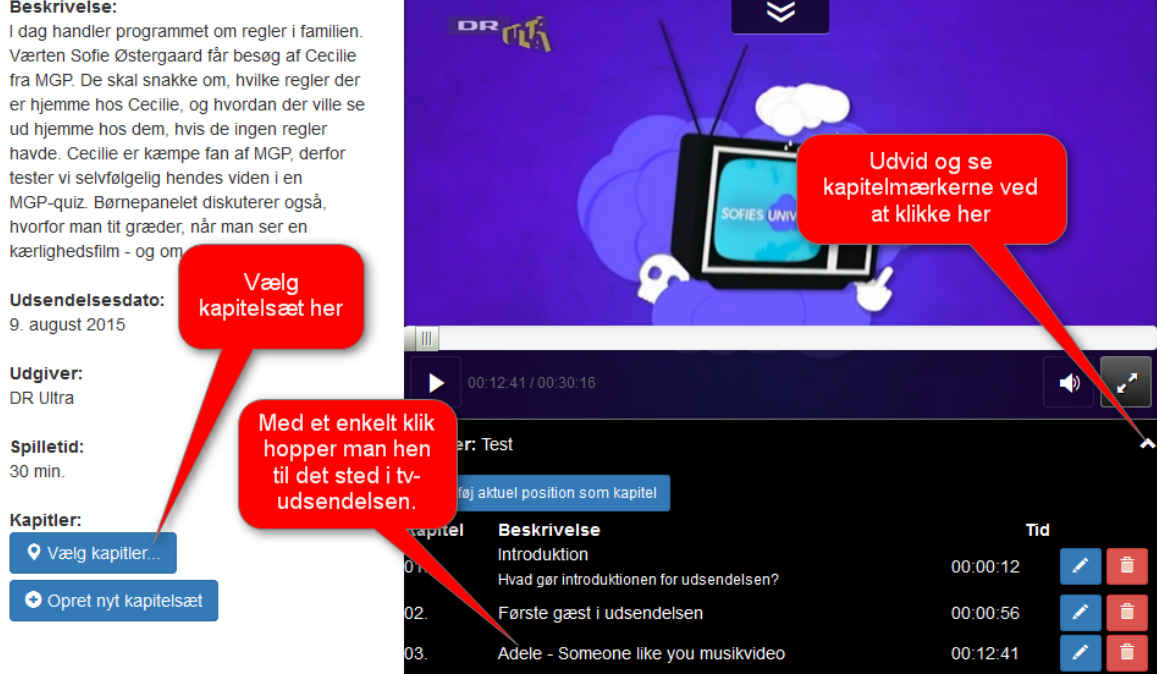

Dine kapitelsæt og mærker bliver gemt, så du nemt kan arbejde videre med dem eller bruge dem næste gang du logger på.

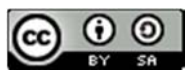

Dette værk er licenseret under en Creative Commons Navngivelse‐DelPåSammeVilkår 4.0 International Licens. Side **6** af **17**

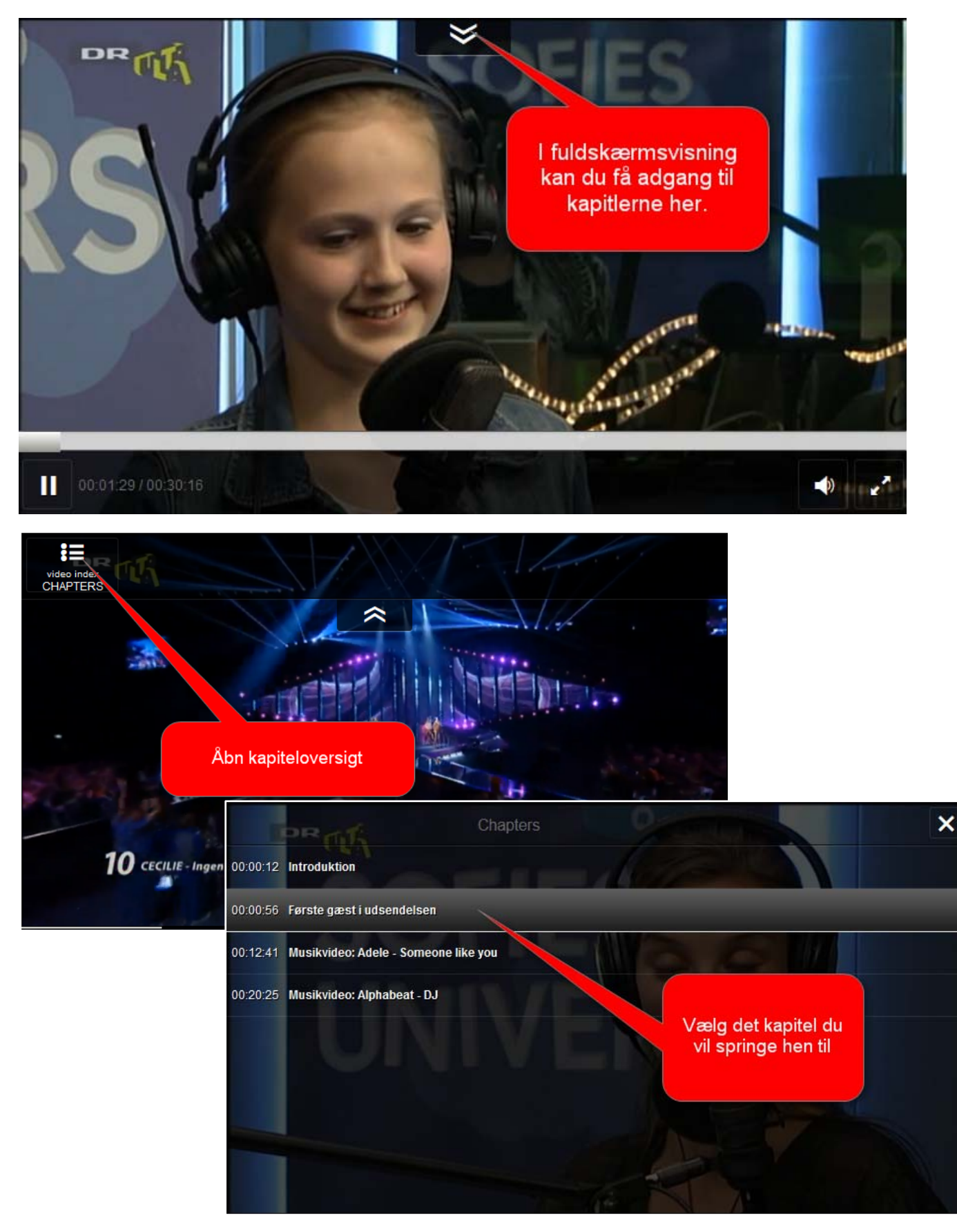

 $\bf(i)$  $\boldsymbol{\omega}$ RV C.

Dette værk er licenseret under en Creative Commons Navngivelse‐DelPåSammeVilkår 4.0 International Licens. Side **7** af **17**

### Book en tv‐udsendelse til dine elever

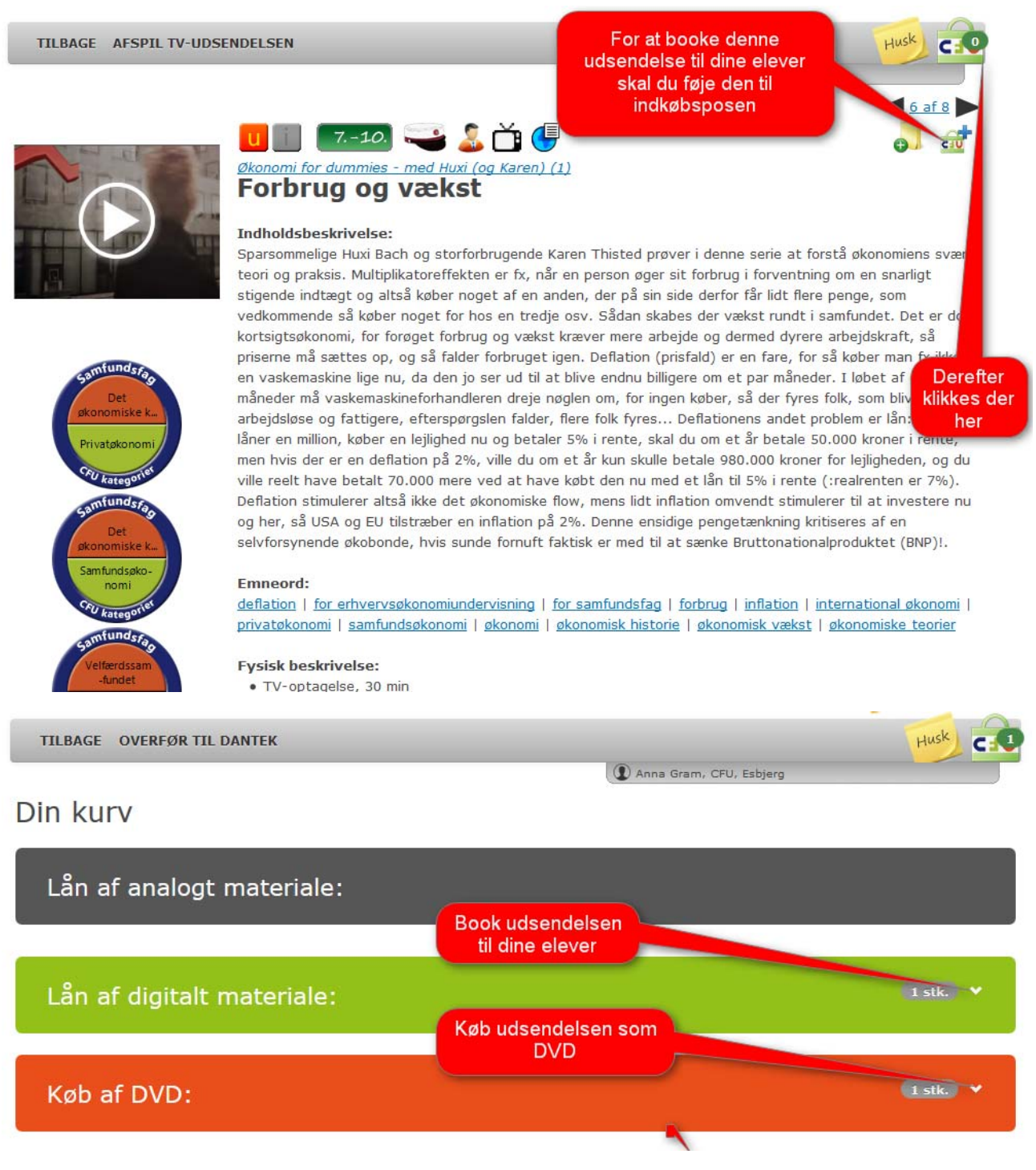

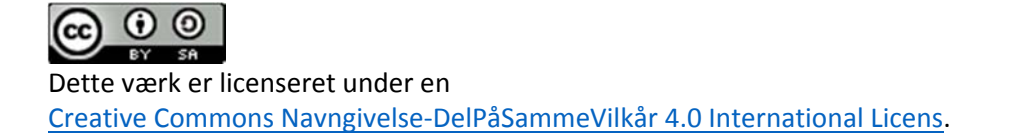

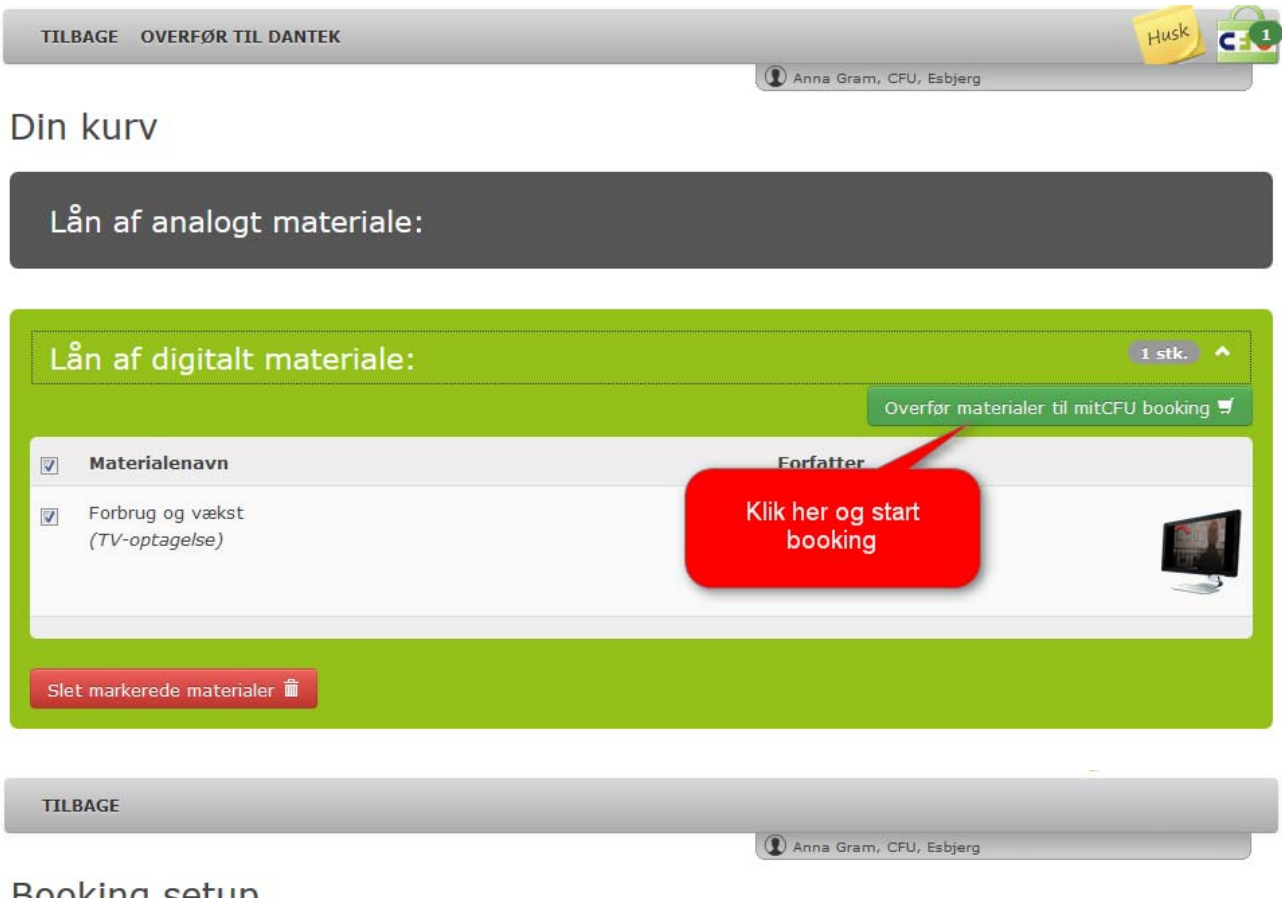

#### **BOOKING SETUP**

Her skal du vælge hvem du vil booke materialerne til. Hvis du vælger en klasse eller et hold, så garanterer vi at der er nok til alle, uanset om klassens eller holdets størrelse ændrer sig i løbet af skoleåret.

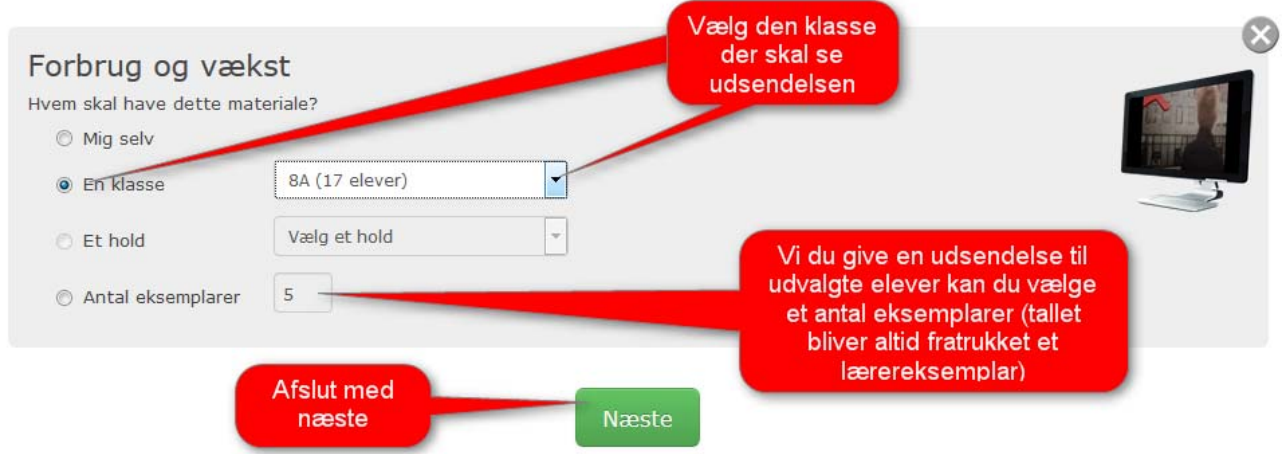

Har du valgt at booke tv‐udsendelsen til udvalgte elever kan du læse om hvordan du tildeler udsendelsen til de elever på side X.

**TILBAGE** 

# Booking periode

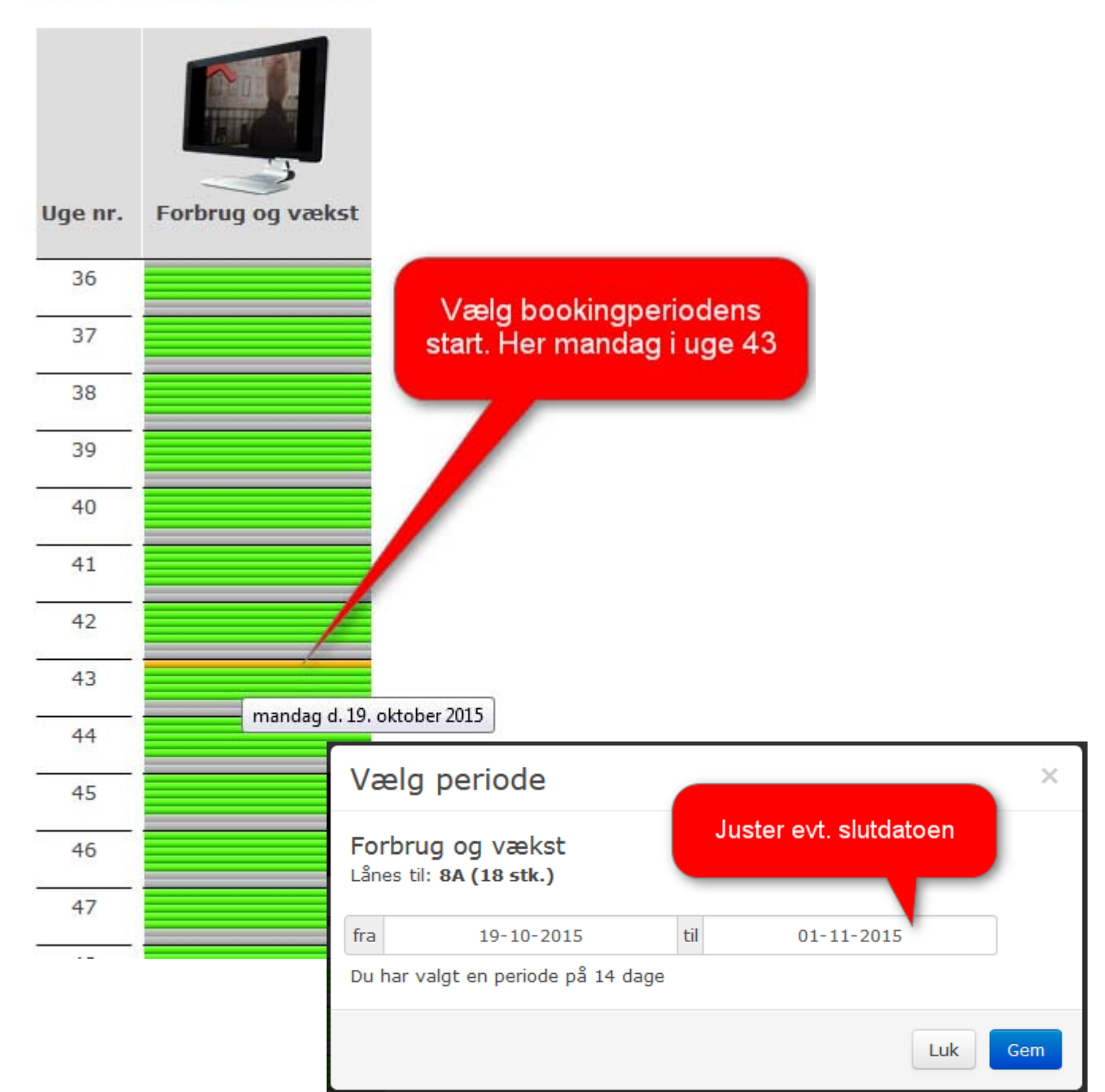

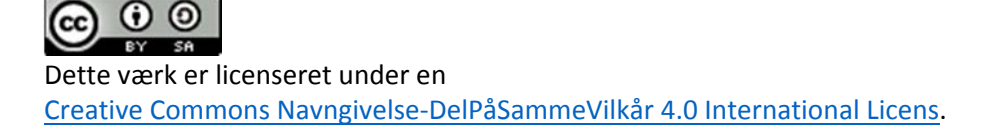

Side **10** af **17**

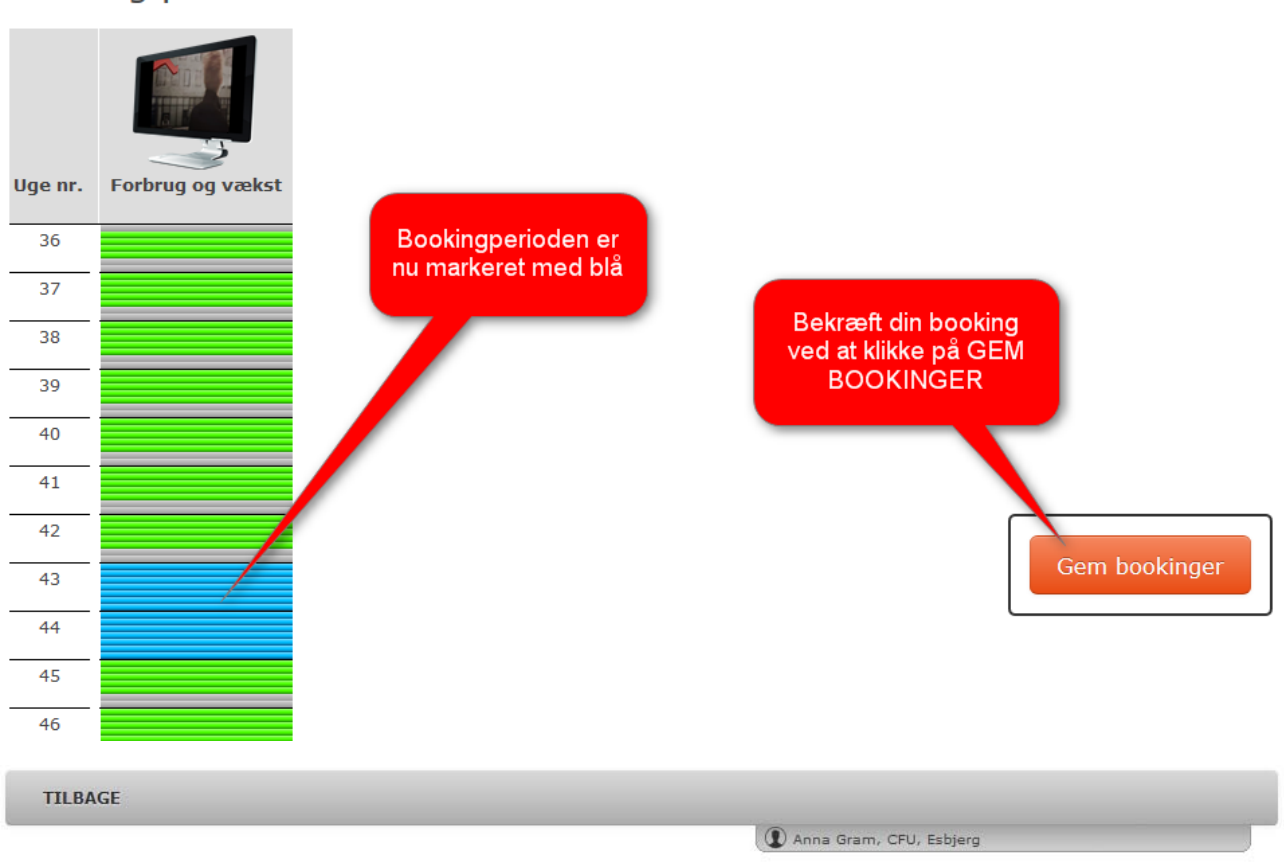

### Booking periode

# Booking periode

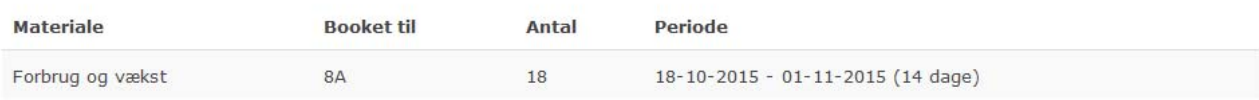

Vi har sendt en mail til dig på anna.gram@skolekom.dk med alle informationerne om dine bookinger.

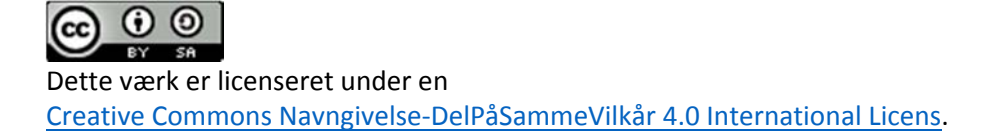

# Tildel tv‐udsendelsen til enkelt elever

Hvis du har booket en tv-udsendelse i et vist antal eksemplarer, fremfor til hele klassen, kan du her se hvordan du 'giver' udsendelsen til enkeltelever.

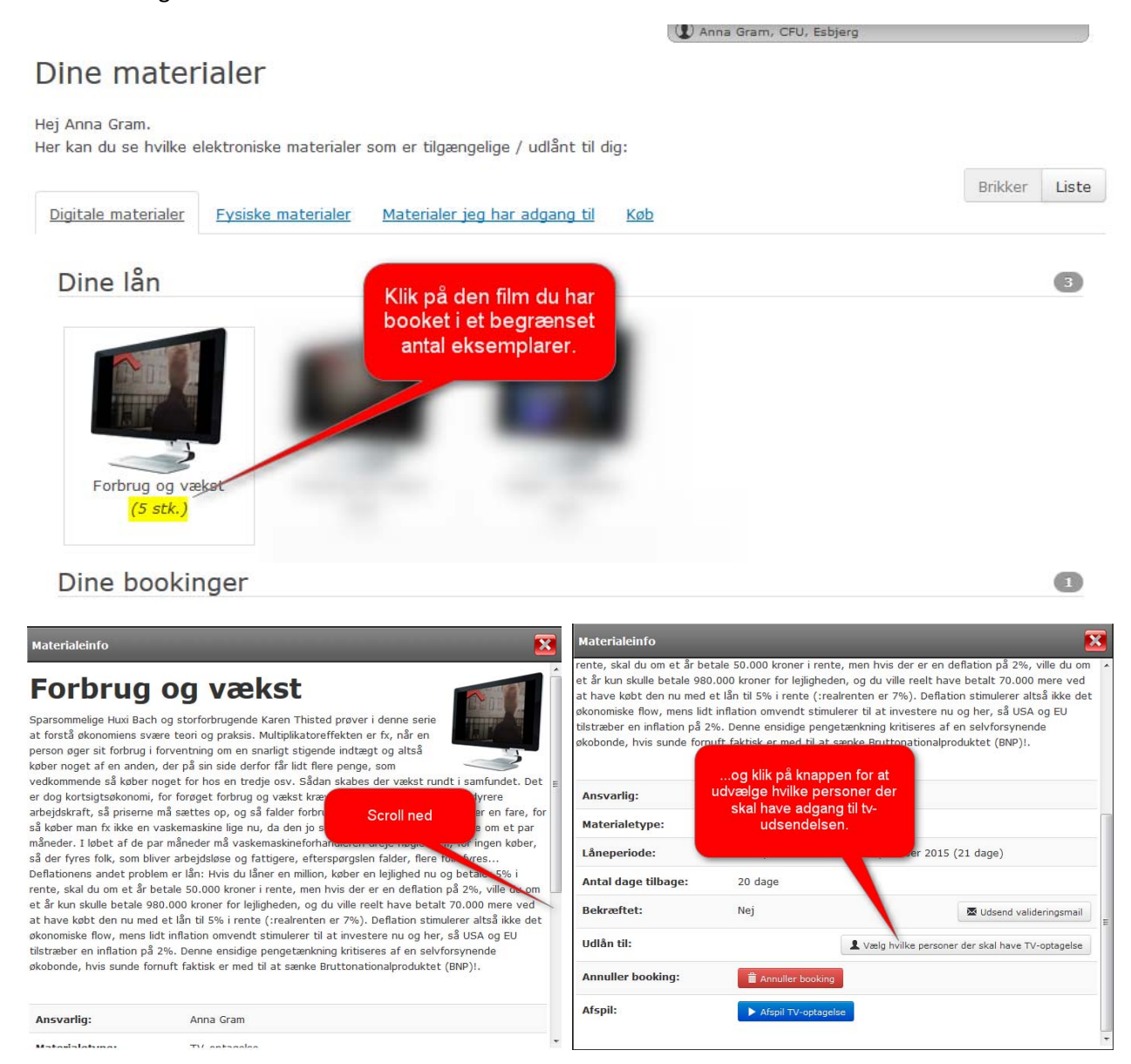

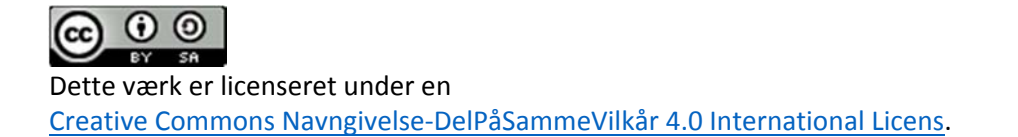

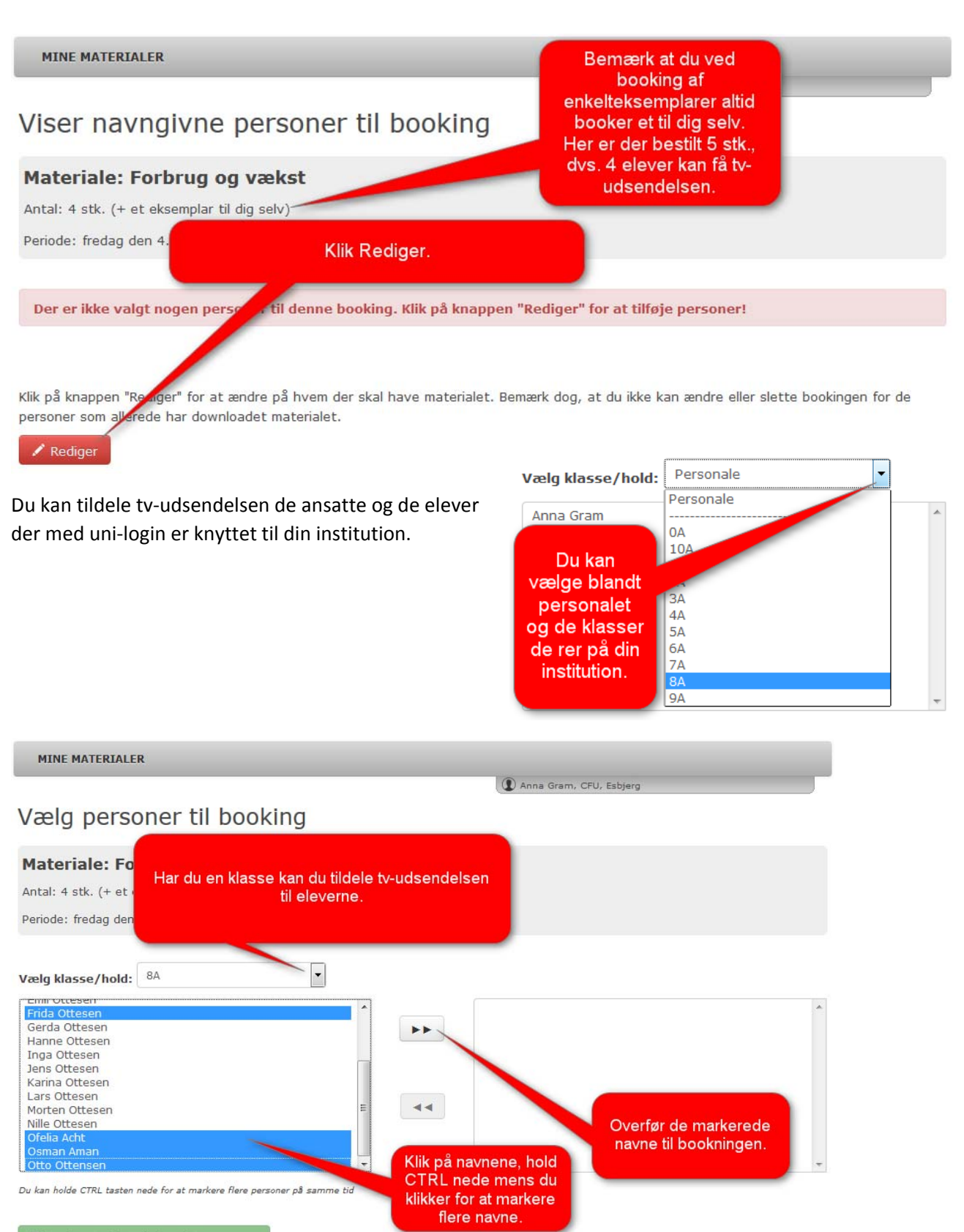

Book materialet til de valgte personer

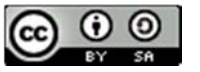

Side **13** af **17**

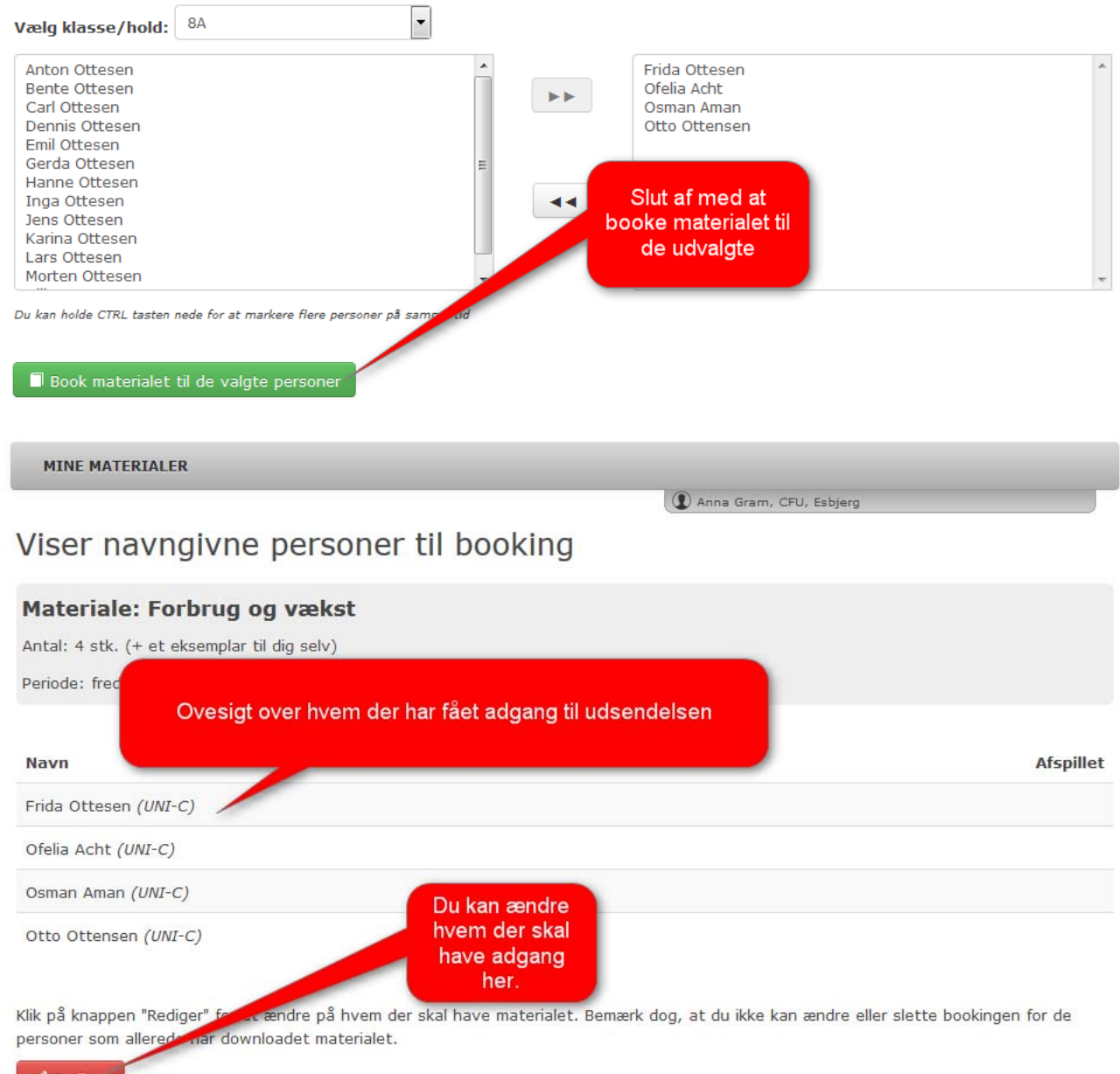

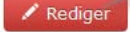

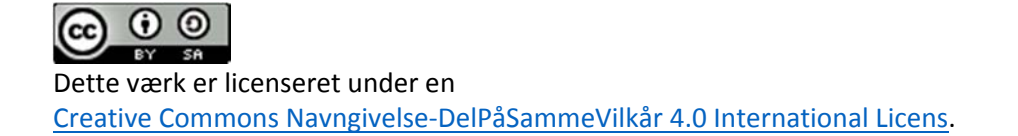

Side **14** af **17**

#### Når dine elever skal se en given udsendelse

- 1. Den første dag i bookingperioden får dine elever adgang til tv-udsendelsen
- 2. Eleven skal åbne browseren på www.mitcfu.dk

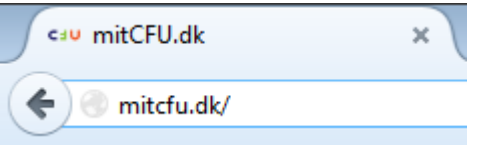

3. Log på med UNI‐login

Forbrug og vækst

4. På elevens siden kan ses hvilke materialer der er lånt til eleven:

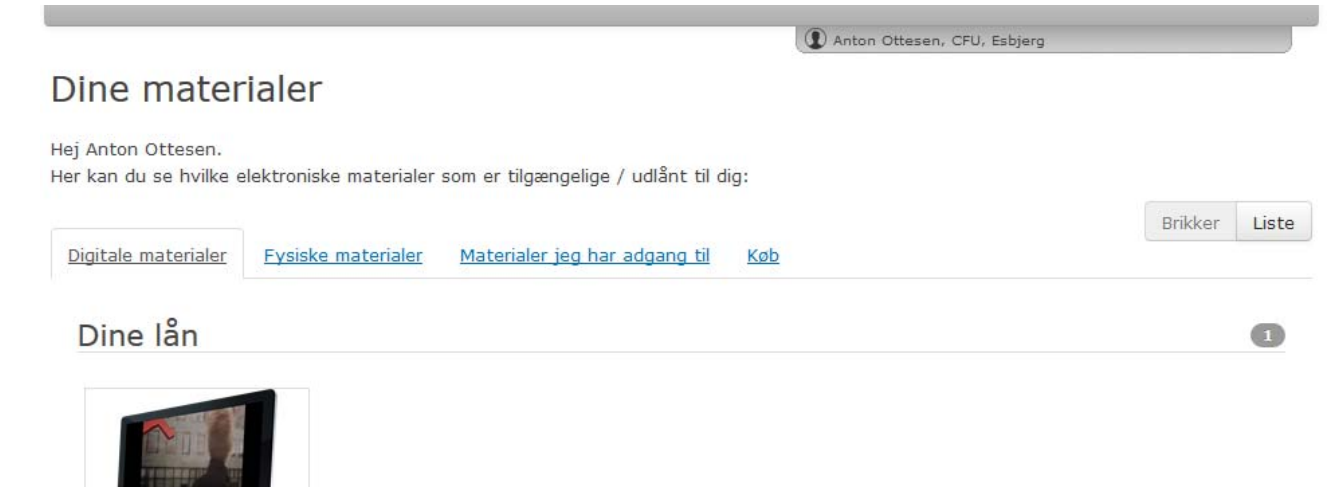

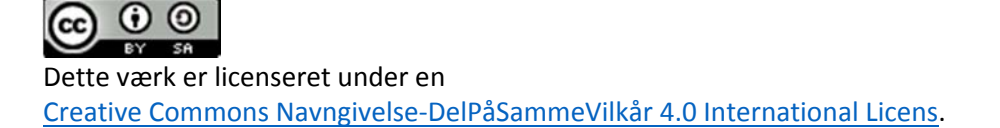

5. Hvis beskrivelsen af udsendelsen er lang skal der scrolles.

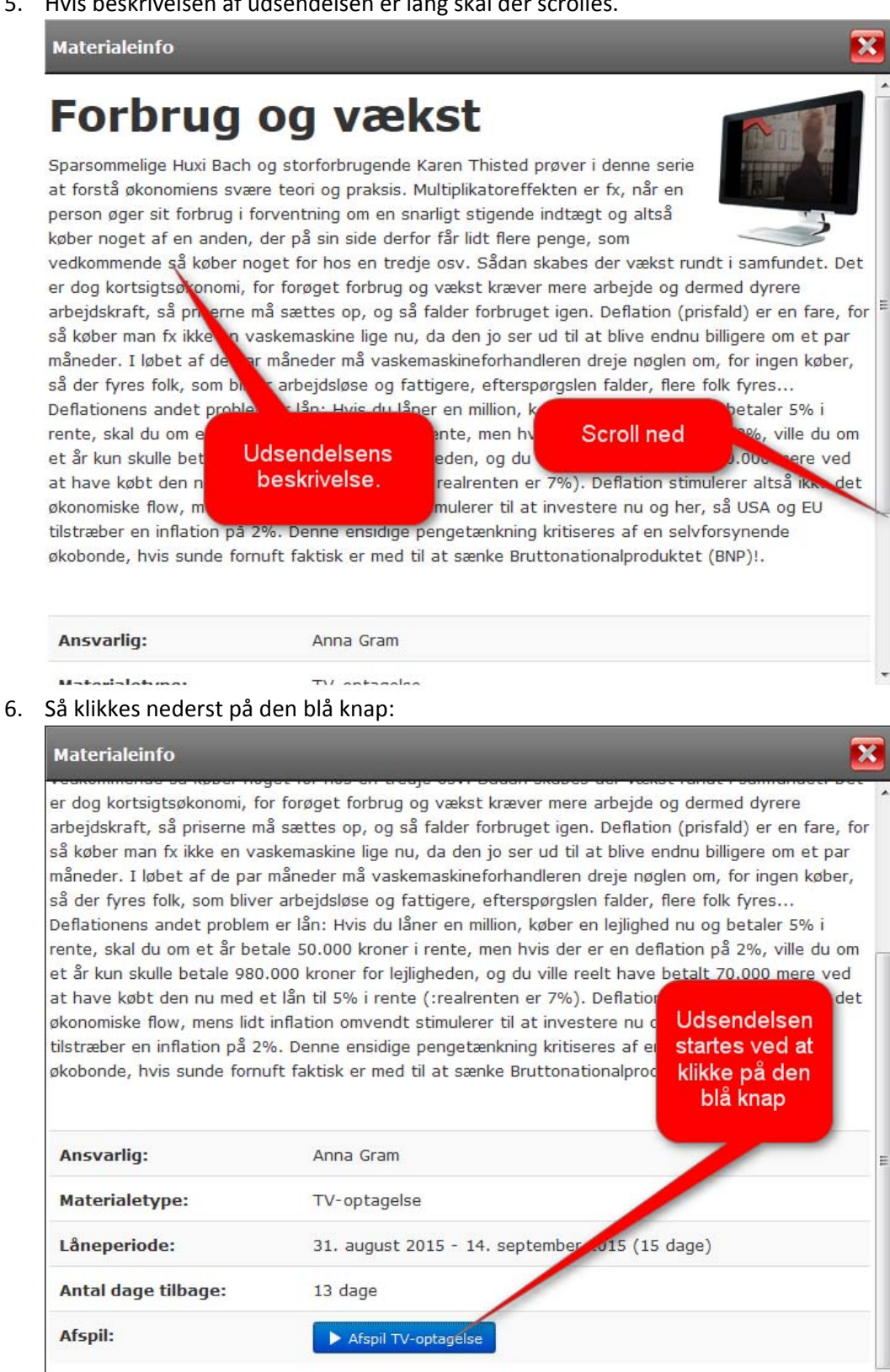

Dette værk er licenseret under en Creative Commons Navngivelse‐DelPåSammeVilkår 4.0 International Licens. Side **16** af **17**

#### 7. Fremviservinduet åbner og eleven kan se filmen

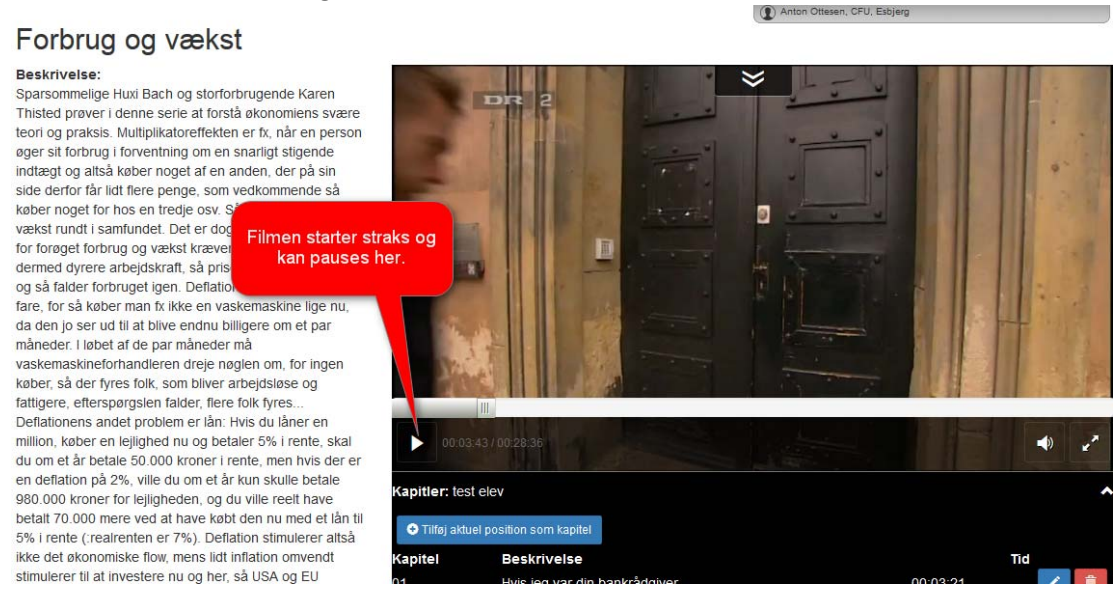

8. Eleven kan også lave kapitelsæt med kapitelmærker , Se ovenfor.

#### Pædagogiske vejledninger

Til nogle af de mange tv-udsendelser og spillefilm, du kan finde hos CFU, findes der pædagogiske vejeledninger.

Du kan finde en oversigt over tv‐udsendelser og spillefilm med pædagogiske vejledninger på sitet:

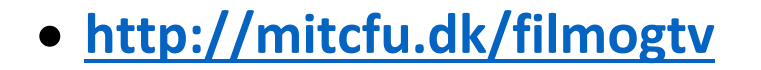